# Vejledninger til Censor IT for censorer

## Indhold

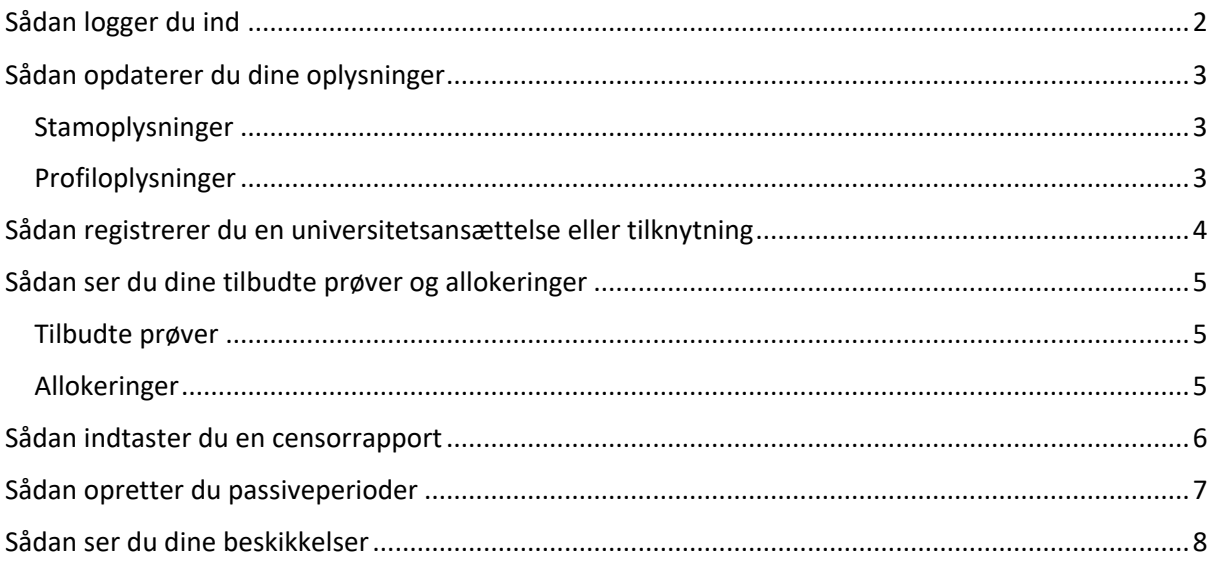

## <span id="page-1-0"></span>**Sådan logger du ind**

Du logger ind på Censor IT [her.](https://censor-it.censorerne.dk/)

- Under "Medlemsområde" på højre side skal du indtaste dit brugernummer og din adgangskode. Dit brugernummer står på alle forespørgselsmails du har modtaget fra Censor IT
- Tryk herefter på den blå knap, hvor der står "log ind"

Hvis du har glemt dit brugernummer eller adgangskode, kan du få det tilsendt ved at trykke på den lyseblå knap, hvor der står "Glemt brugernr. og/eller adgangskode." Koden sendes til den mail, du har registeret i Censor IT. Hvis du ikke får koden i løbet af få minutter, bør du tjekke din spammappe, da vi af og til ser, at de ender her. Hvis mailen ikke er her, skal du kontakte Censorsekretariatet.

Ønsker du at ændre din adgangskode gør du følgende:

- Log ind på Censor IT
- Tryk på "Min profil" i menuen til højre
- Under tekstfeltet, hvor der står "Evt. ny adgangskode" taste den nye kode du ønsker
- Afslutningsvis trykker du på den blå knap "gem ændringer," der findes øverst og nederst på siden

## <span id="page-2-0"></span>**Sådan opdaterer du dine oplysninger**

Efter du er logget ind på Censor IT, kan du under menupunktet "Min profil" se de stam- og profiloplysninger, der er registreret i Censor IT.

#### <span id="page-2-1"></span>Stamoplysninger

Stamoplysninger er de oplysninger Censorsekretariatet, Censor IT og universiteternes eksamensadministration anvender, når de skal i kontakt med dig.

Vær opmærksom på, at det er dit eget ansvar at opdatere dine stamoplysninger, og at du altid har en opdateret mailadresse i systemet.

Vi anvender alene mail i kommunikationen med censorerne, og du vil derfor risikere at miste vigtig information – fx om genbeskikkelse – hvis mailadressen ikke er aktuel.

Oplysninger om adresse opdateres via CPR-registeret

#### <span id="page-2-2"></span>Profiloplysninger

Profiloplysninger er oplysninger om dine særlige kompetenceområder, kompetencegivende uddannelser, faglige interessefelter, ansættelse og erfaring.

Det er et krav, at du opretter og vedligeholder dine profiloplysninger.

Hvis du ønsker at opdatere dine stam- og profiloplysninger gøres det på følgende måde:

- Under menupunktet "Min profil" skal du finde den oplysning, du ønsker at opdatere fx telefonnummer
- Den nye oplysning indtastes
- Afslutningsvis trykker du på den blå knap "gem oplysning," der findes både øverst og nederst på siden

## <span id="page-3-0"></span>**Sådan registrerer du en universitetsansættelse eller tilknytning**

Du skal registrere ansættelser eller tilknytninger til et universitet indtil to år tilbage på Censor IT. [Jf. de respektive eksamensbekendtgørelser, § 53 \(universitetsuddannelserne\) og](https://censorerne.dk/bekendtgoerelser/)  [§ 29 \(HD-uddannelserne\)](https://censorerne.dk/bekendtgoerelser/) må censor ikke censurere på et universitet, hvor vedkommende er ansat. Det gælder også i en periode på 2 år efter ansættelsen stopper.

Det gælder **både fastansatte forskere, undervisere og administrative medarbejdere, timelærere, eksterne lektorer, adjungerede professorer eller lignende** på universiteterne. Undtaget er enkeltstående foredrag og lignende, som ikke betragtes som et ansættelsesforhold uanset om man modtager betaling for sin medvirken eller ej.

Du har pligt til løbende at vedligeholde oplysninger om universitetsansættelser.

Det er helt afgørende, at disse oplysninger altid opdateres og er korrekte, da de er grundlaget for, hvilke universiteter du modtager forespørgsler til.

Skulle du modtage en forespørgsel til et universitet, hvor du er tilknyttet, er det ikke ensbetydende med, at du kan påtage dig opgaven, da det i givet fald vil skyldes egen mangelfulde udfyldelse af dette felt i din profil.

#### **Det er altid dit eget ansvar at sikre, at alle habilitetsforhold er i orden og at bekendtgørelsernes bestemmelser overholdes.**

Du tilføjer en universitetsansættelse/tilknytning på følgende måde:

- Log ind på Censor IT
- Tryk på menupunktet "Min profil" i højre side
- Midt på siden skal du trykke på "+ Tilføj en ansættelse/tilknytning"
- Vælg et af universiteterne på listen
- Vælg en tilknytningsform. Du skal vælge primær ansættelse, hvis du fx er professor, lektor, adjunkt m.v. og sekundær tilknytning, hvis du fx er adjungeret professor, ekstern lektor eller lignende kombineret med en hovedansættelse uden for universitetet
- Vælg en startdato og eventuelt en slutdato
- Afslutningsvis trykker du på "gem ændringer" på den blå knap øverst eller nederst på siden

## <span id="page-4-0"></span>**Sådan ser du dine tilbudte prøver og allokeringer**

#### <span id="page-4-1"></span>Tilbudte prøver

På Censor IT kan du se en oversigt over de prøver, du har fået tilbudt. Det gør du på følgende måde:

- Log ind på Censor IT
- Tryk på "Tilbudte prøver" i menuen på højre side

I oversigten kan du se, hvilken status dine tilbudte prøver har. Der findes tre type status og de betyder:

- I pulje: Systemet har registreret din accept og afventer svarfristens udløb ved midnat på dagen for udsendelse af forespørgslen.
- Allokeret: Du har fået opgaven.
- Allokeret til anden side: Opgaven er gået til en anden.

#### <span id="page-4-2"></span>Allokeringer

På Censor IT kan du også se en oversigt over de prøver, du har været eller skal være censor på. Det gør du på følgende måde:

- Log ind på Censor IT
- Tryk på "Censorallokeringer" i menuen til højre

I oversigten kan du ved hver prøve se censor- og eksaminatorrapporterne, der knytter sig til censuropgaven.

Ved den enkelte allokering kan du også se prøvedatoen og opgavens forventede omfang. Det forventede omfang er en gennemsnitsbetragtning, og der kan desværre være fejl i angivelsen. Antallet af timer i forespørgslen kan derfor **ikke** lægges til grund for en forventning, om at dette antal timer udbetales. Der udbetales altid kun efter gældende norm, afleverede opgaver og fremmødte studerende.

Hvis der er afvigelser fra eksamensdatoen angivet i Censor IT og den faktiske prøvedato, må du meget gerne gøre eksamensplanlæggeren opmærksom på dette, så oplysningerne kan blive rettet til i Censor IT. Det gælder også, hvis der er ændringer i opgavens omfang (+/- 20%).

### <span id="page-5-0"></span>**Sådan indtaster du en censorrapport**

Du kan udfylde censorrapporter fra sidste eksamensdag eller seneste voteringsdato, der er angivet i Censor IT. Systemet udsender automatisk påmindelser, hvis du ikke udfylder rapporten.

For at udfylde en censorrapport gør du følgende:

- Log ind på Censor IT
- Tryk på "+ Indtast Censorrapport" i menuen til højre
- Vælg den relevante prøve i oversigten over manglende censorrapporter
- Besvar spørgsmålene, herunder vurderingerne og kommentarer
- **Hvis du vurderer, at censorformanden straks bør se din censorrapport**, sæt flueben i "STRAKSADVISERING"
- Klik på "Indsend", når censorrapporten er udfyldt
- Hvis du har sat hak ved "STRAKSADVISERING," kommer der et ekstra vindue op, hvor du skal godkende at rapporten sendes til formanden straks

Hvis du efter indsendelse af en rapport opdager, at du har lavet en fejl, skal du kontakte Censorsekretariatet, der kan låse rapporten op, så du kan redigere i den.

## <span id="page-6-0"></span>**Sådan opretter du passiveperioder**

Hvis du en periode ikke har tid eller mulighed for at påtage dig censuropgaver, kan du oprette en passivperiode. Det gør du på følgende måde:

- Log in på Censor IT
- Tryk på punktet "Passivperioder" i menuen på højre side
- Tryk på den blå knap, hvor der står "opret passivperiode"
- Vælg en start og slutdato for passivperioden
- Tryk "gem"

## <span id="page-7-0"></span>**Sådan ser du dine beskikkelser**

På Censor IT har du mulighed for at se, hvilke fagområder og niveauer du er godkendt til at censurere inden for. Det gør du på følgende måde:

- Log in på Censor IT
- Tryk med punktet 'Beskikkelser' i menuen til højre